## How to use STEP ONE Plus -Quick start-

Turn on the PC.

Login to Windows. (Administrator / no password) Launch the StepOne Software v2.2.

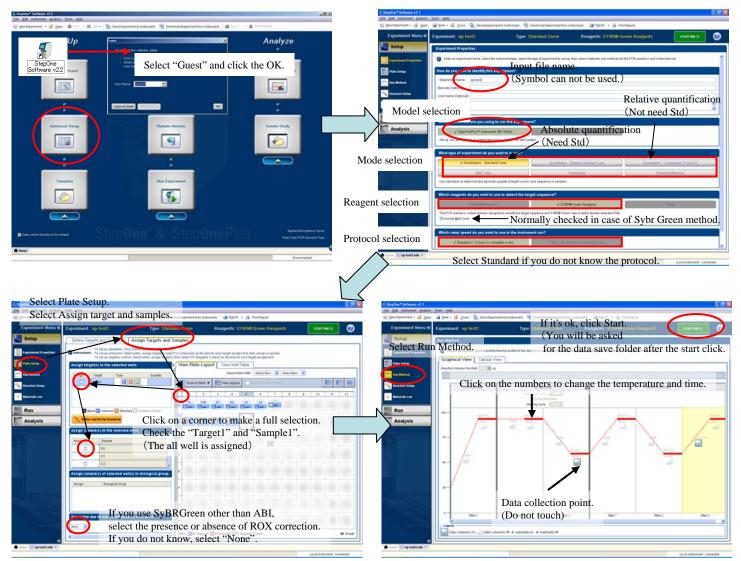

Plate Setup information can be edited after data acquisition. Give priority to starting.

Editing after data acquisition

Register sample with "Add New Sample" button.

(It is linked to the Sample list in the figure on the right.)

Register gene with "Add New Target" button.

(It is linked to the Target list in the figure on the right.)

Select the fluorescent dye in Reporter.

For TagMan Probe, also select Quencher.

For TagMan Probe, also select Quencher.

Replacement of the property of the property of the proper

Genotyping with TaqMan

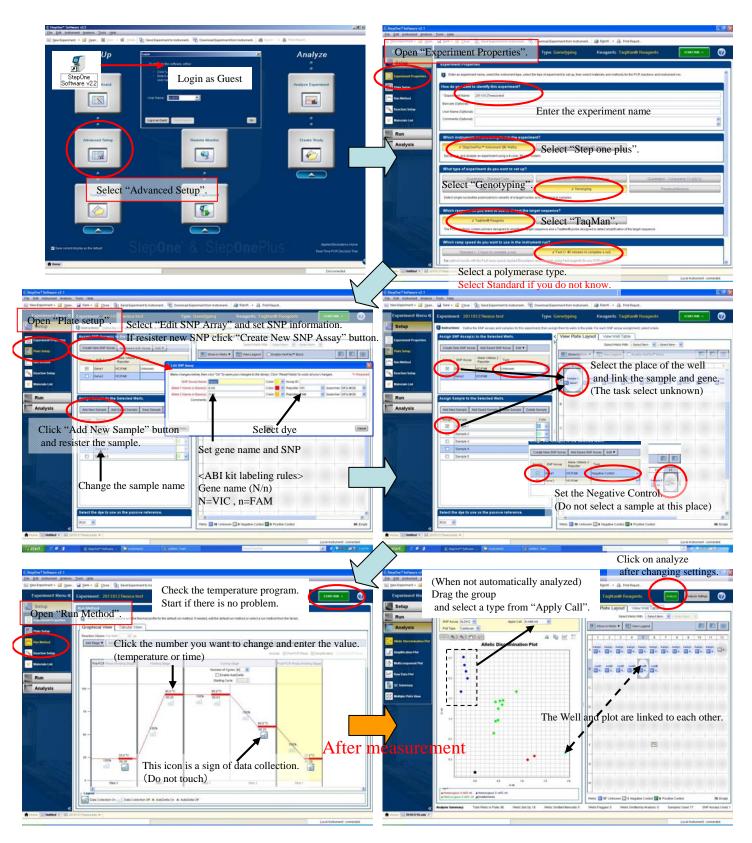

#### Memo

Use export if you want to use the data in Excel or Power Point.

Right-click on plot or plate layout and select Save as, you can save the figure with Jpeg.

If you want to reproduce the View Well Table, right click on the upper left of A1, select Copy, and paste in Excel.

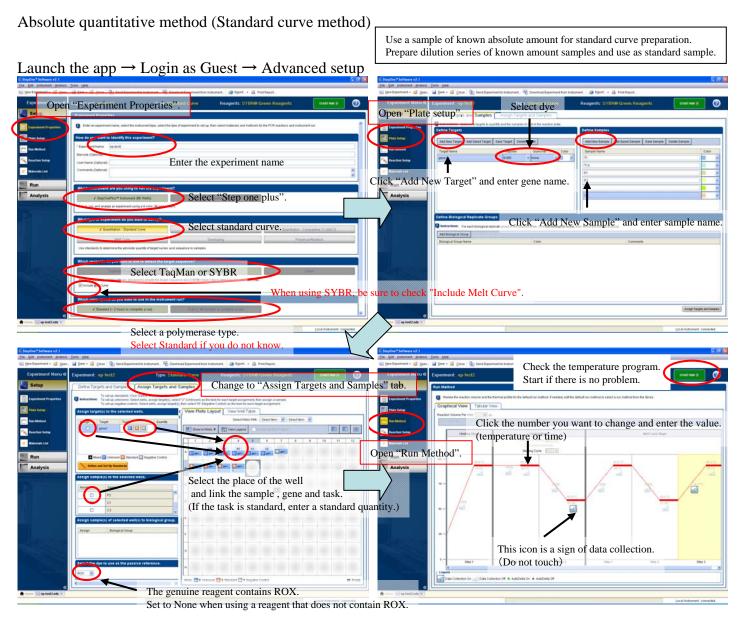

## I can not explain the analysis.

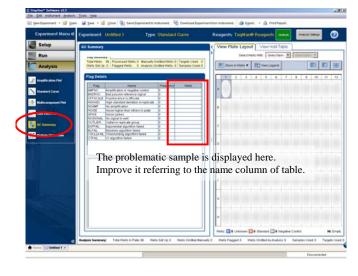

How to create template file.

- 1. Open the file after measurement.
- 2. Create a template file by the following operation. File Save as template
- 3. Close the file after measurement.
- 4. Open the created template file.
- 5. Create a new data file by the following operation.

  File Save as (You can now click the start button.)

Relative quantification method (Standard curve method)

The sample with the highest concentration is selected as the standard sample. Prepare a low standard sample by diluting the standard sample.

After creating a standard curve, calculate the relative values of target and endogenous control.

(Target / E-Control)
Recalculate the sample specified in reference as 1.

#### Launch the app $\rightarrow$ Login as Guest $\rightarrow$ Advanced setup

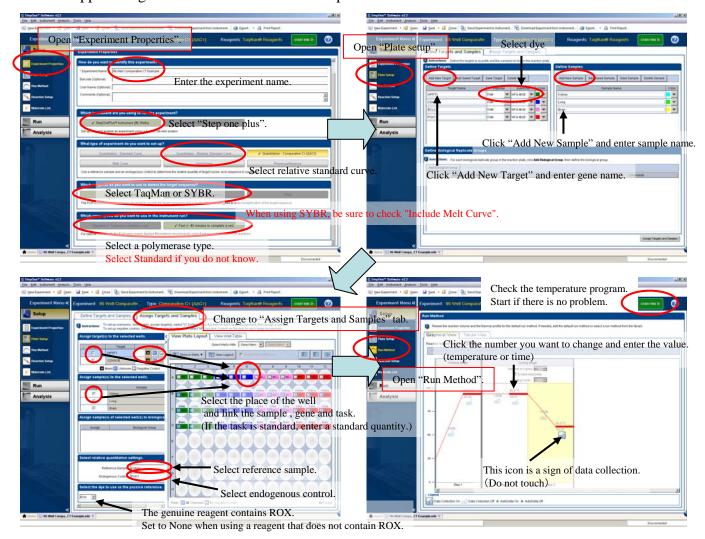

## I can not explain the analysis.

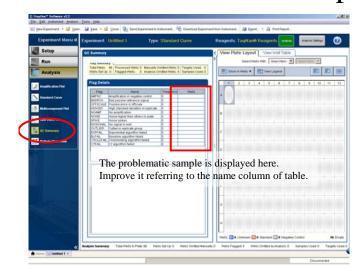

How to create template file.

- 1. Open the file after measurement.
- 2. Create a template file by the following operation. File Save as template
- 3. Close the file after measurement.
- 4. Open the created template file.
- 5. Create a new data file by the following operation.

  File Save as (You can now click the start button.)

Relative quantification method

 $(\Delta \Delta CT \text{ method without the need for calibration curve})$ 

Launch the app  $\rightarrow$  Login as Guest  $\rightarrow$  Advanced setup

Conditions for using  $\Delta \Delta CT$  method

- •PCR efficiency of target and endogenous control should be almost the same.
- •PCR efficiency should be almost 100%.

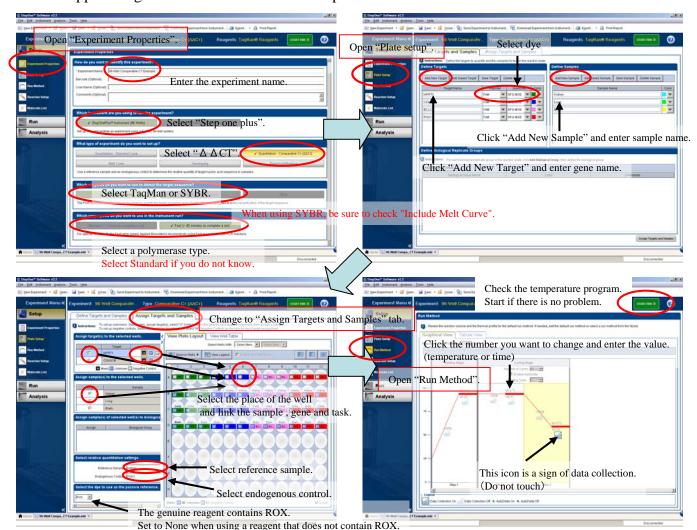

# I can not explain the analysis.

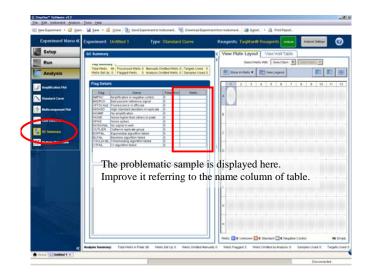

How to create template file.

- 1. Open the file after measurement.
- 2. Create a template file by the following operation. File Save as template
- 3. Close the file after measurement.
- 4. Open the created template file.
- 5. Create a new data file by the following operation.

  File Save as (You can now click the start button.)